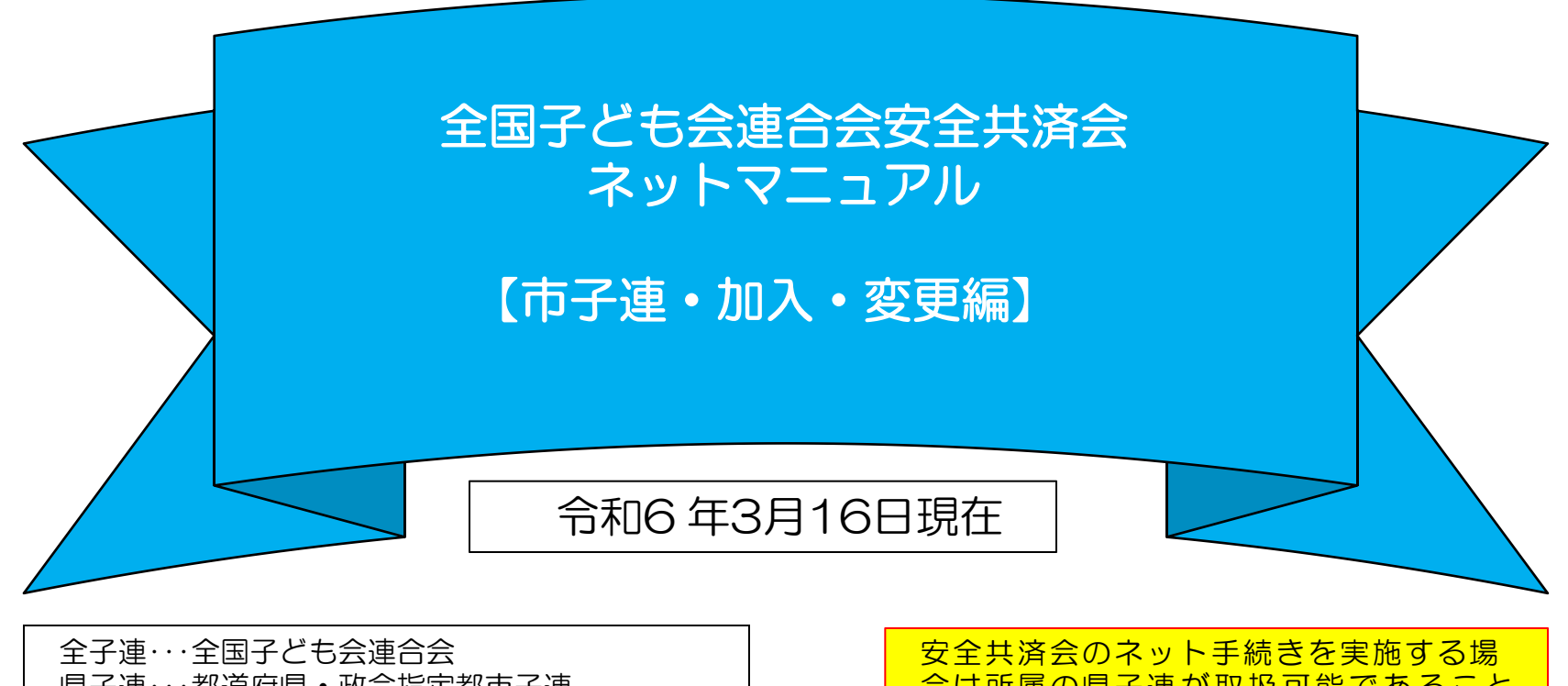

県子連・・・都道府県・政令指定都市子連 市子連・・・契約者(市区町村子ども会連合組織等) 合は所属の県子連が取扱可能であること が条件になります。

全国子ども会安全共済会のネット加入は「ハンマーヘッド」という「データベース」で管理されています。

市子連では、「ハンマーヘッド」のデータを確認することで、傘下の単位子ども会の加入状況を把握することが可能にな ります。

「ハンマーヘッド」の確認には専用の「ユーザーID」「PW」が必要になります。

専用の「ユーザーID」「PW」は全子連から市子連にご連絡いたしますので、3~4頁の手順で手続きをお願いします。

$$
\boxed{\qquad \qquad \Box \qquad \quad }
$$

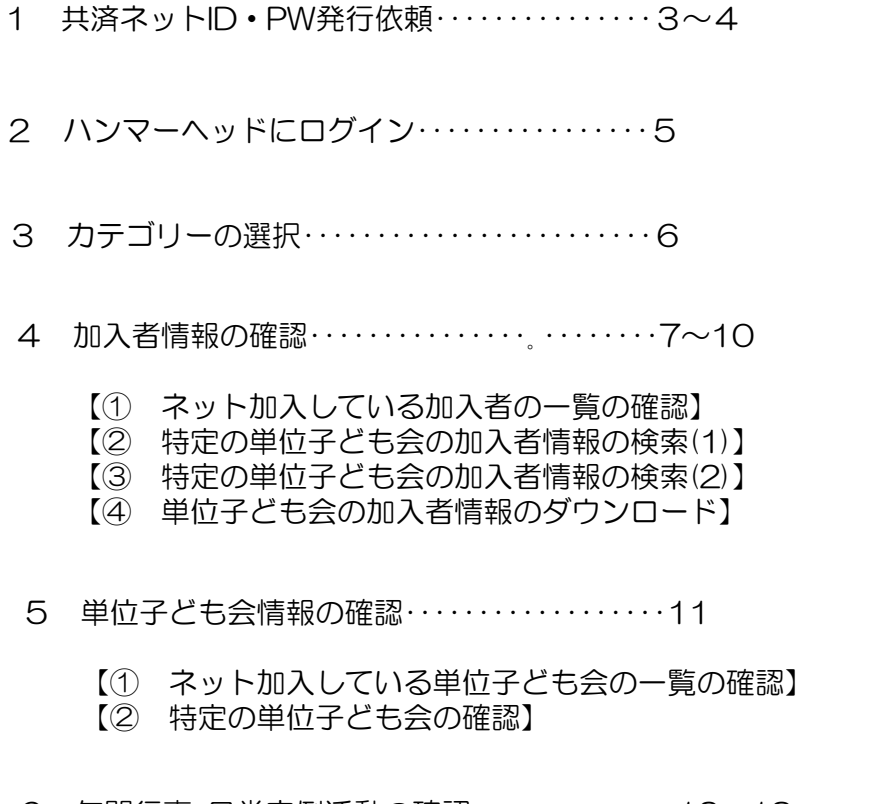

- 6 年間行事・日常定例活動の確認・・・・・・・・・・・・・・12~13
	- 【① ネット加入している単位子ども会の年間行事・日常定例活動の確認】
	- 【② 特定の単位子ども会の年間行事・日常定例活動の確認】

7 単位子ども会からネット加入があった場合の事務

・・・・・・・・・・・・・・14~17

- 【① 全体の事務の流れ】
- 【② 加入者数の確認】
- 【③ 共済掛金等の確認】
- 【④ 共済掛金等の送金】
- 8 市子連の登録内容の変更・・・・・・・・・・・・・・・・・・18~19
	- 【① 必須項目の入力】
	- 【② 変更項目の入力】
	- 【③ 変更依頼内容の確認】
- 9 共済金請求があった場合の被共済者の確認・・・・・・・20
	- 【① ログイン後、「加入者情報」を選択】
	- 【② 被共済者の氏名で検索】

# 1 共済ネットID・PW発行依頼

まずは市子連から全子連へ専用ID・PWの発行依頼 手続きをしてくだい。

全子連HP-安全共済会ネット加入の画面下段に表示されている「市区町村等子連用」の「共済ネットID・PW発行依頼 フォーム」より手続きをスタートします。

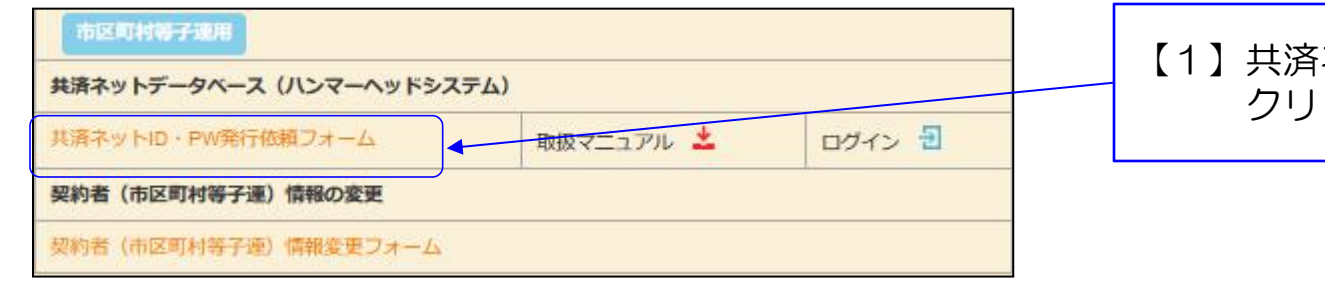

## ネットIDPW発行依頼フォームを クリックします。

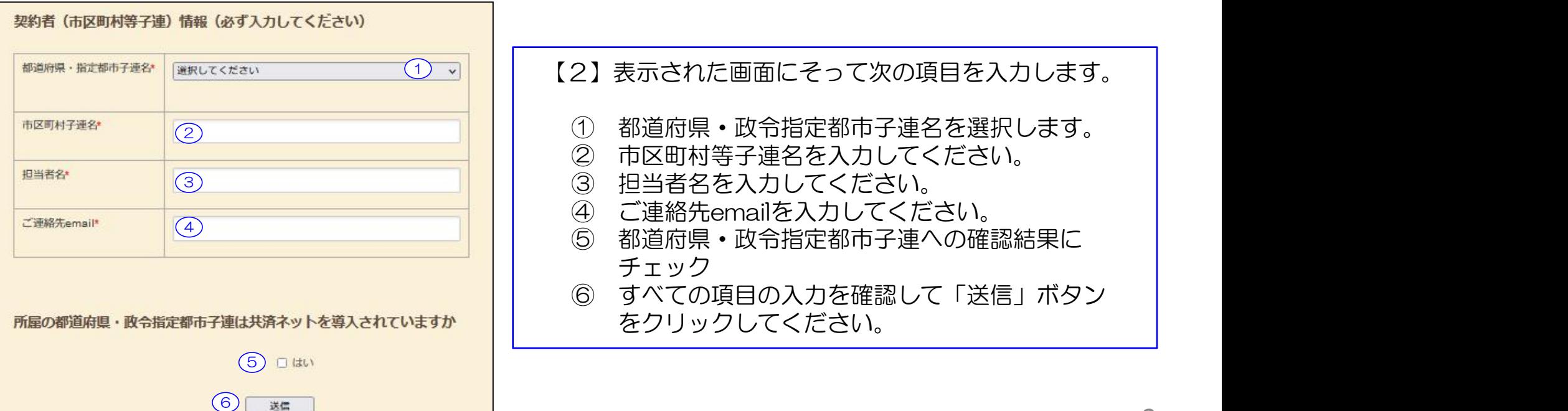

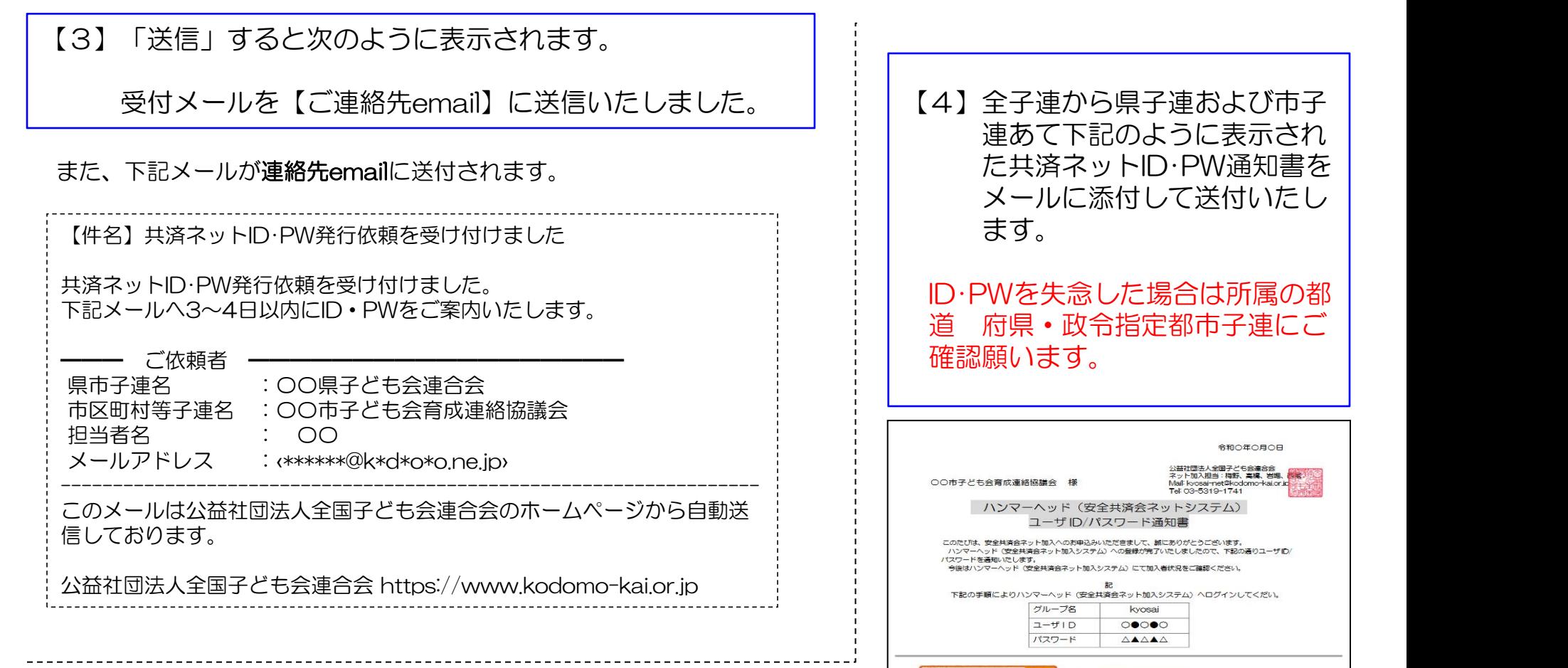

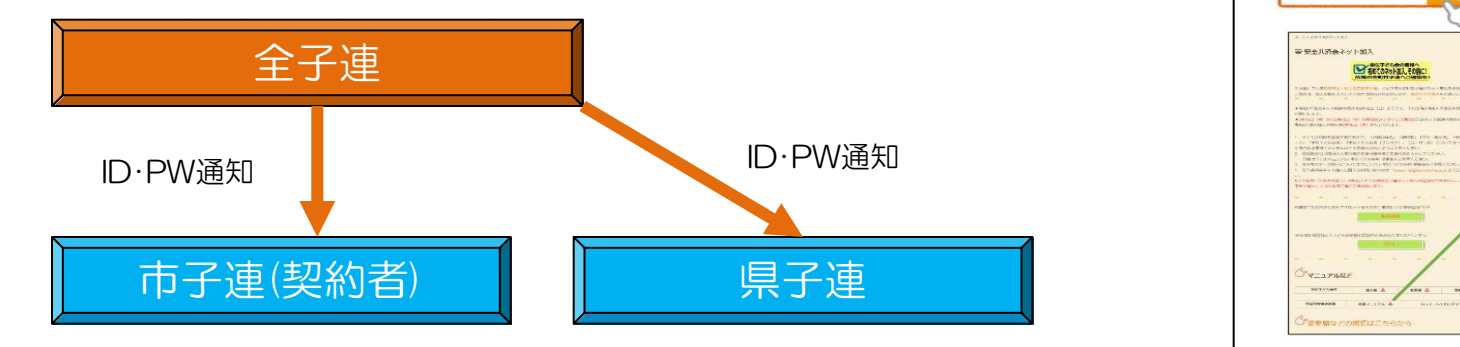

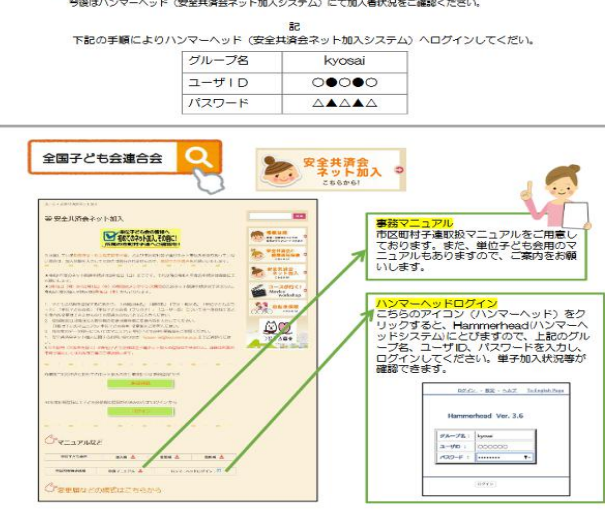

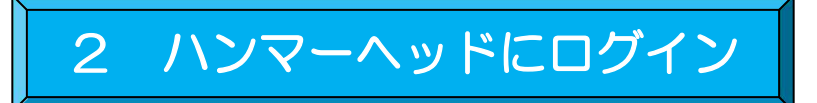

### ハンマーヘッド=共済ネットのデーターベース

全子連HP-安全共済会ネット加入の画面下段に表示されている「市区町村等子連用」の「共済ネット データベース(ハンマーヘッドシステム]」より「ログイン」を選択します。

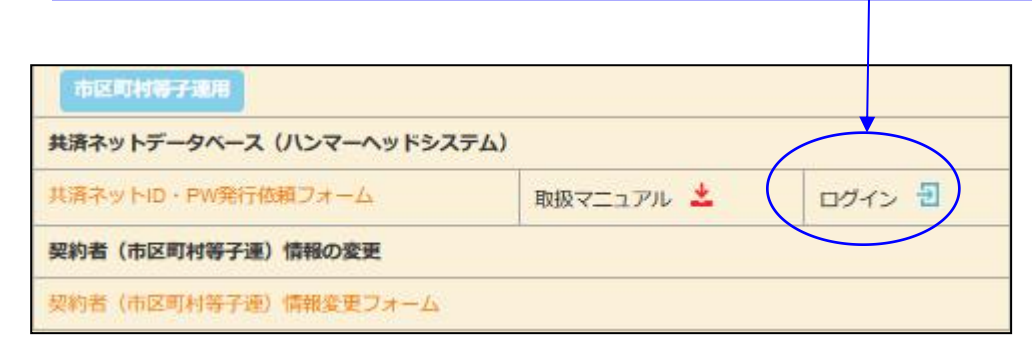

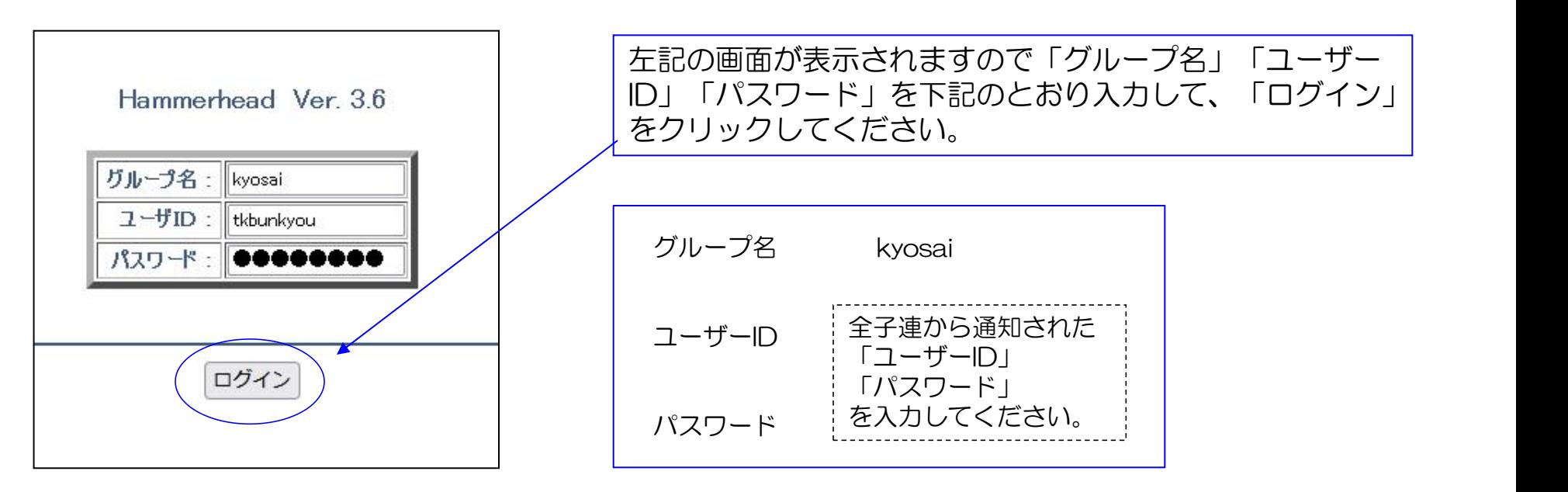

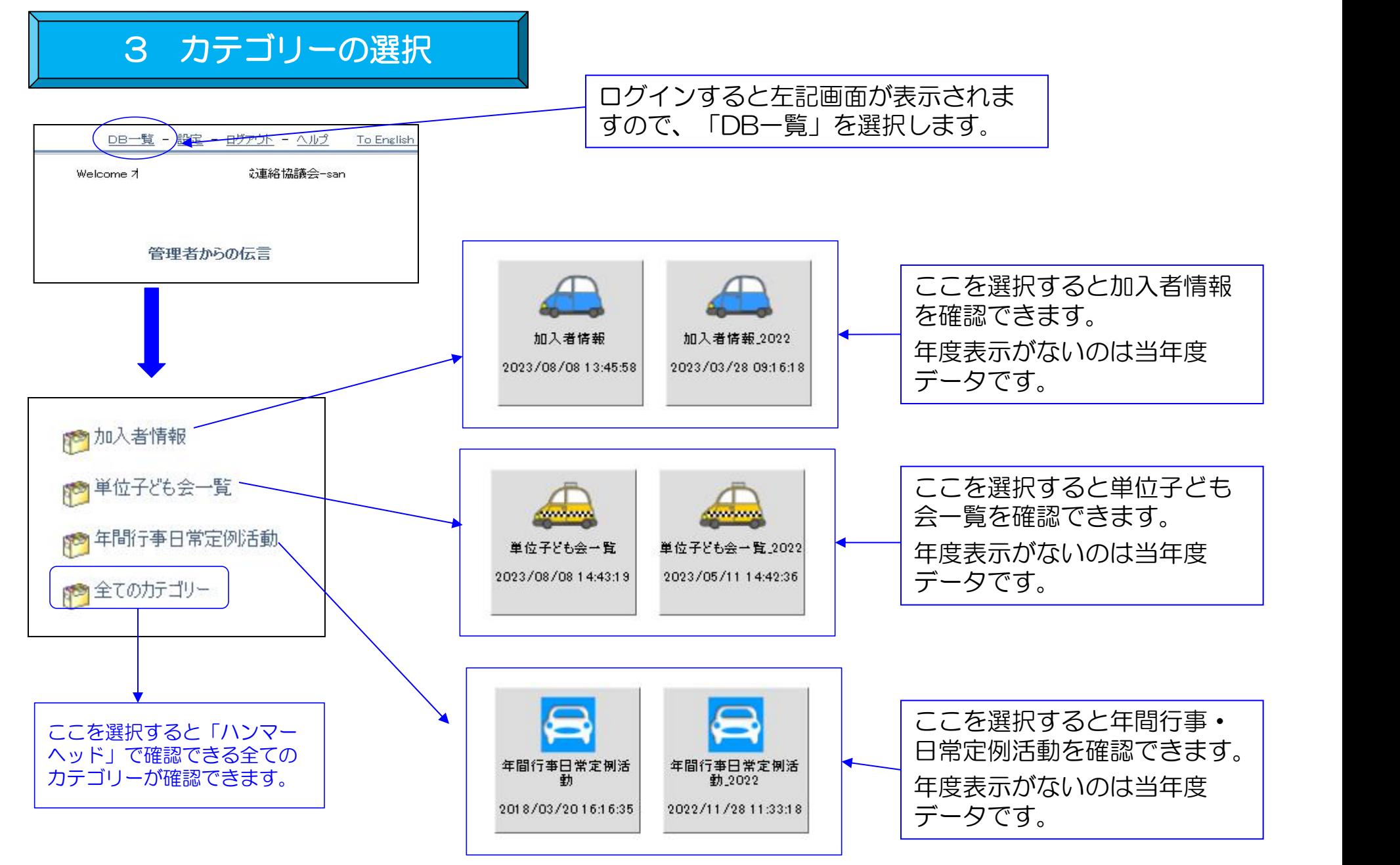

# 4 加入者情報の確認 | | 【① ネット加入している加入者の一覧の確認】 |

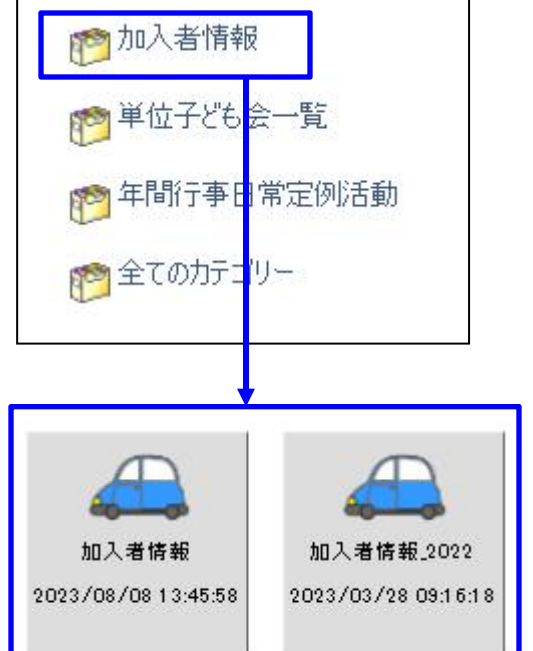

上記「加入者情報」を選択 すると右の表が表示されま す。

単位子ども会毎の集計と市 子連の合計およびネット加 入している加入者の一覧が 種別毎に表示されます。

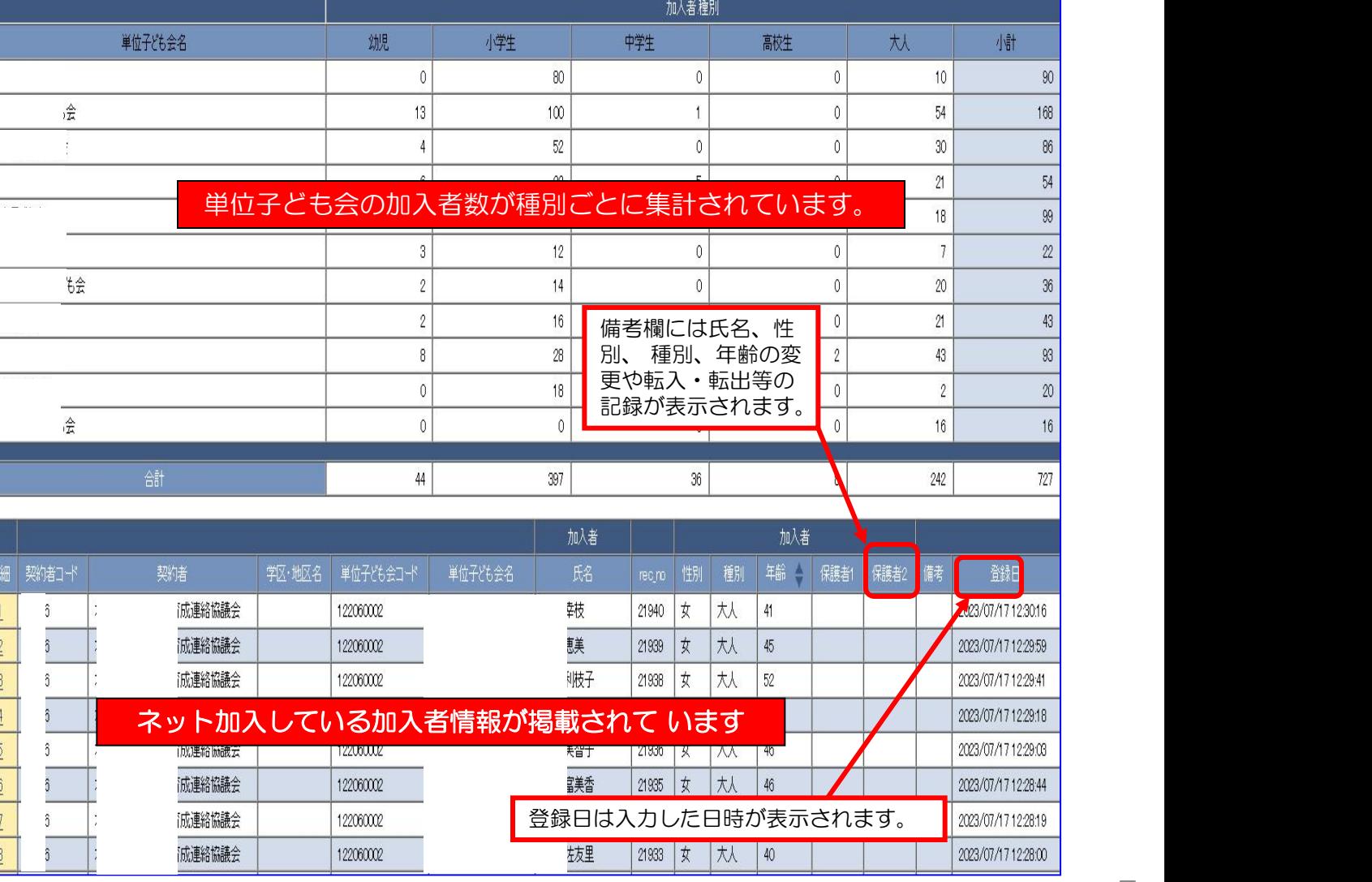

## 4 加入者情報の確認 | | 【② 特定の単位子ども会の加入者情報の検索(1)】 |

加入者情報の上部にある検索項目に

- ① 検索対象・・・・「v」をクリックし「単位子ども会名」を選択する。
- ② 条件・・・・・・・・「v」をクリックし「一致(=x)」を選択する。(検索結果が現れない場合は「含む」に 変えて改めて検索してください。)
- ③ キーワード・・該当の単位子ども会名を入力してください。

上記3項目を入力後「絞込検索」をしてください。単位子ども会名が登録内容と違う場合は検索結果が表示 されません。

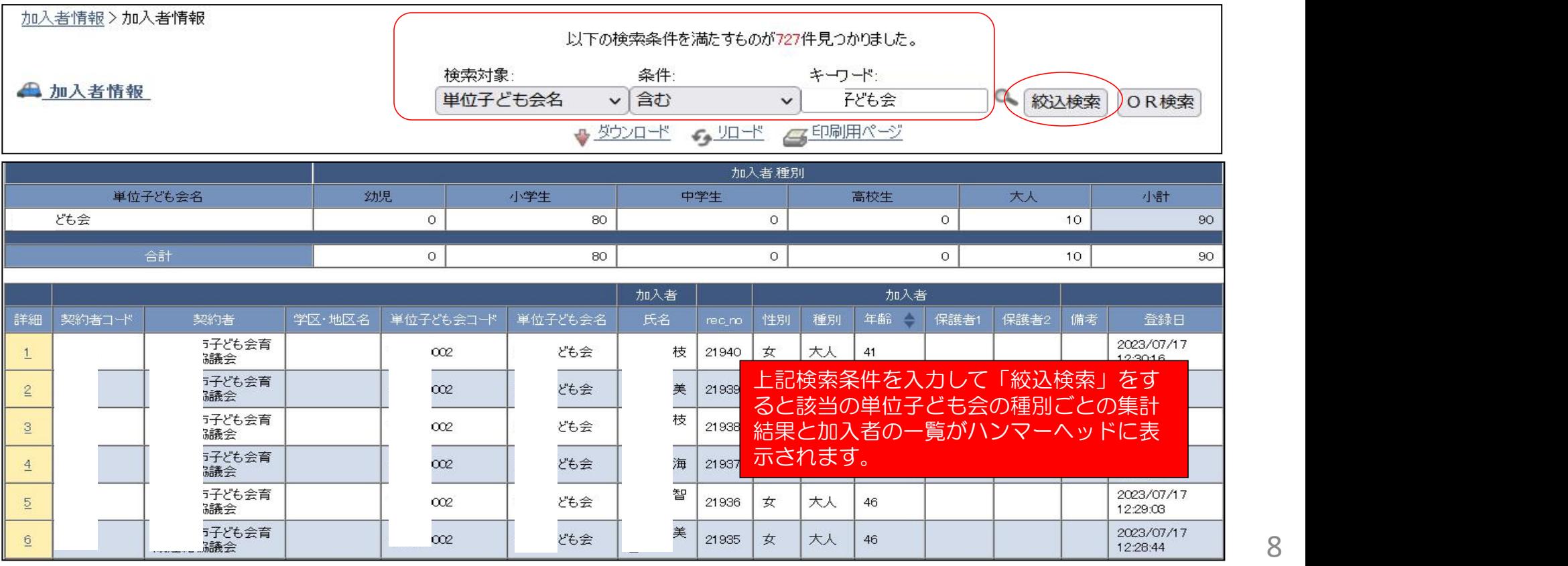

加入者情報の上部にある検索項目に ① 検索対象・・・・「v」をクリックし「加入者.氏名」を選択する。 ② 条件・・・・・・・・「v」をクリックし「一致(=x)」を選択する。(検索結果が現れない場合は「含む」に 変えて改めて検索してください。) ③ キーワード・・該当の該当の加入者名を入力してください。 上記3項目を入力後「絞込検索」をしてください。 加入者名の「姓」と「名」の間にスペースが入っている場合は「一致」で条件を入れると検索されない場 合がありますので、「含む」で検索してください。

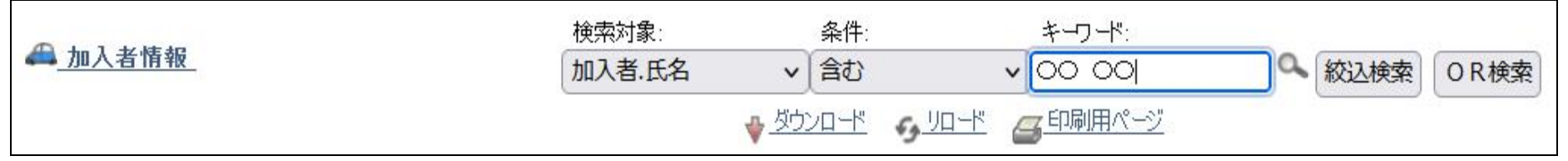

検索結果が次のとおり表示されますので、その中から該当の加入者がいるか確認してください。

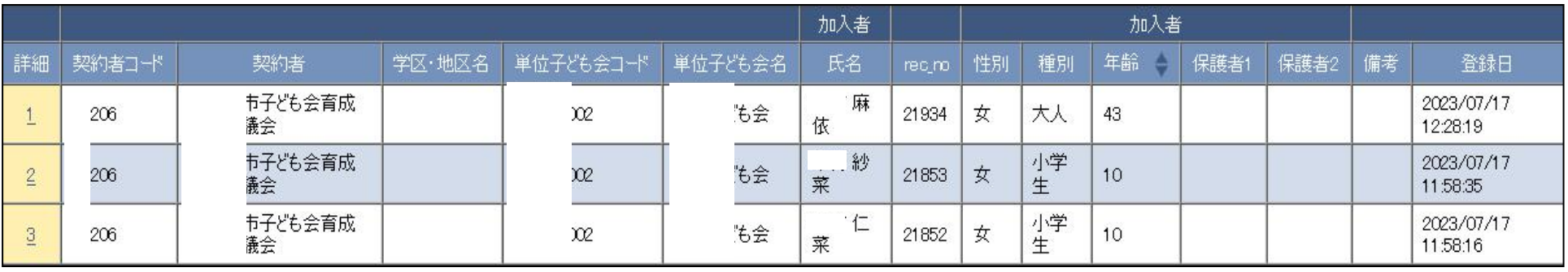

9

成連絡協議会

## 4 加入者情報の確認 | | 【4 単位子ども会の加入者情報のダウンロード】

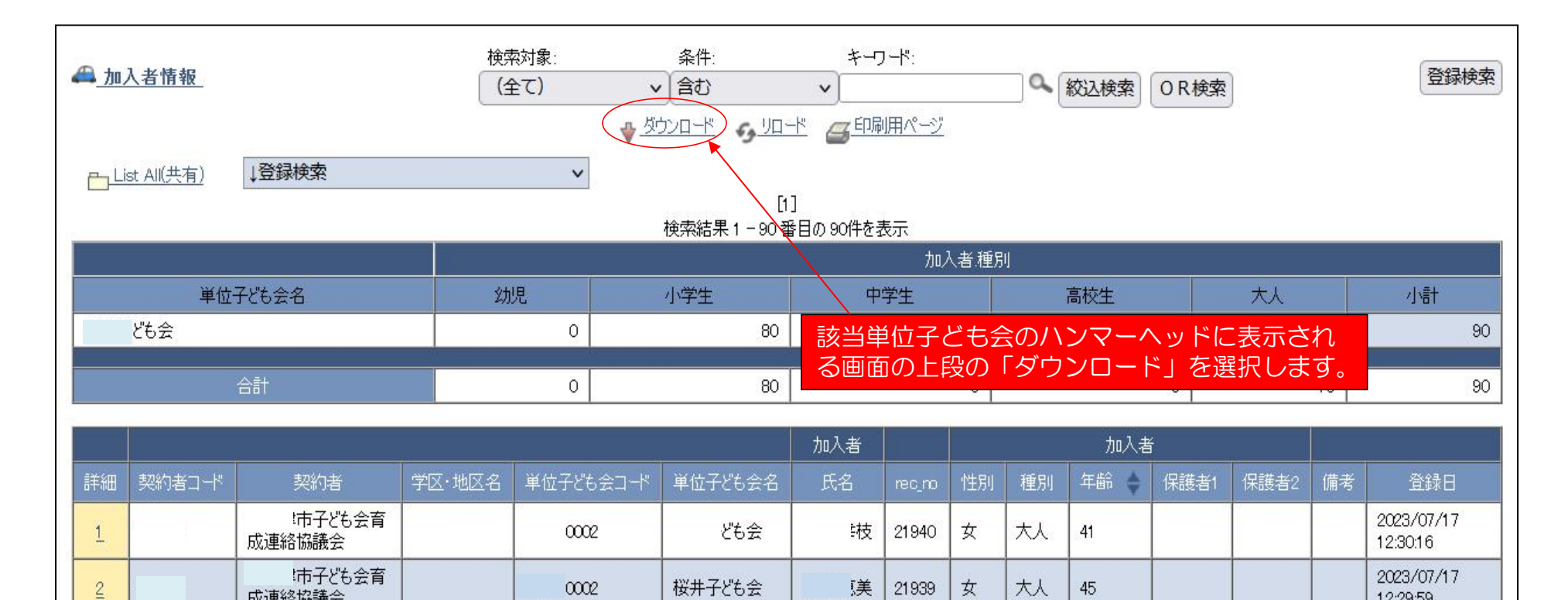

## csv形式で下記項目が表示されのすので必要に応じてデータを加工して保存してご利用ください。

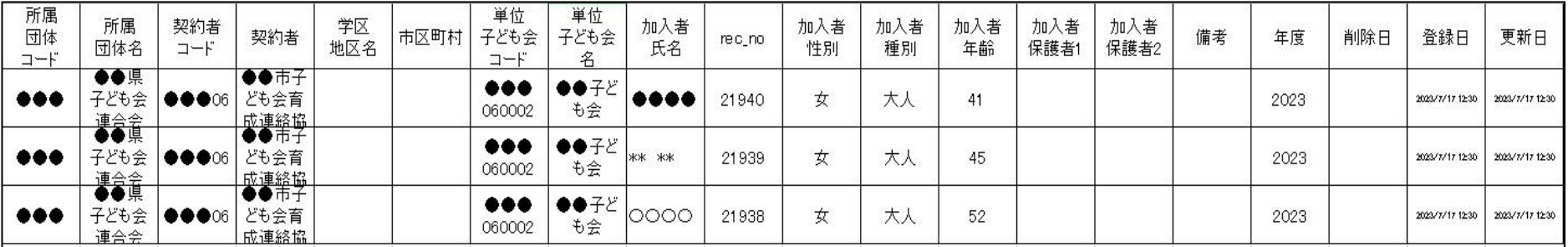

10

12:29:59

# 5 単位子ども会情報の確認

## 【① ネット加入している単位子ども会の一覧の確認】

## 【市子連の単位子ども会 一覧】

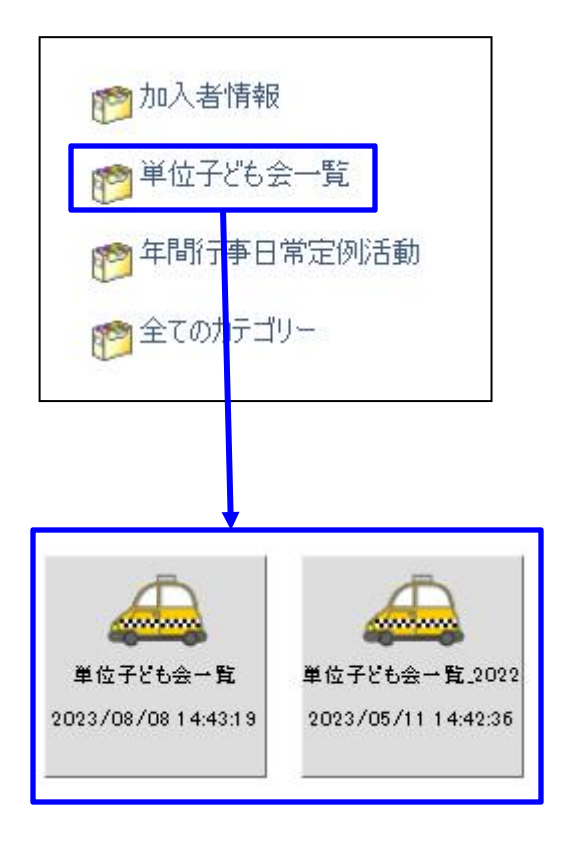

上記「単位子ども会一覧」選択 すると右上段の表が表示されま す。 検索対象で該当の単位子ども会 の絞込検索を実施してください 。 <mark> 上 司しこ</mark>

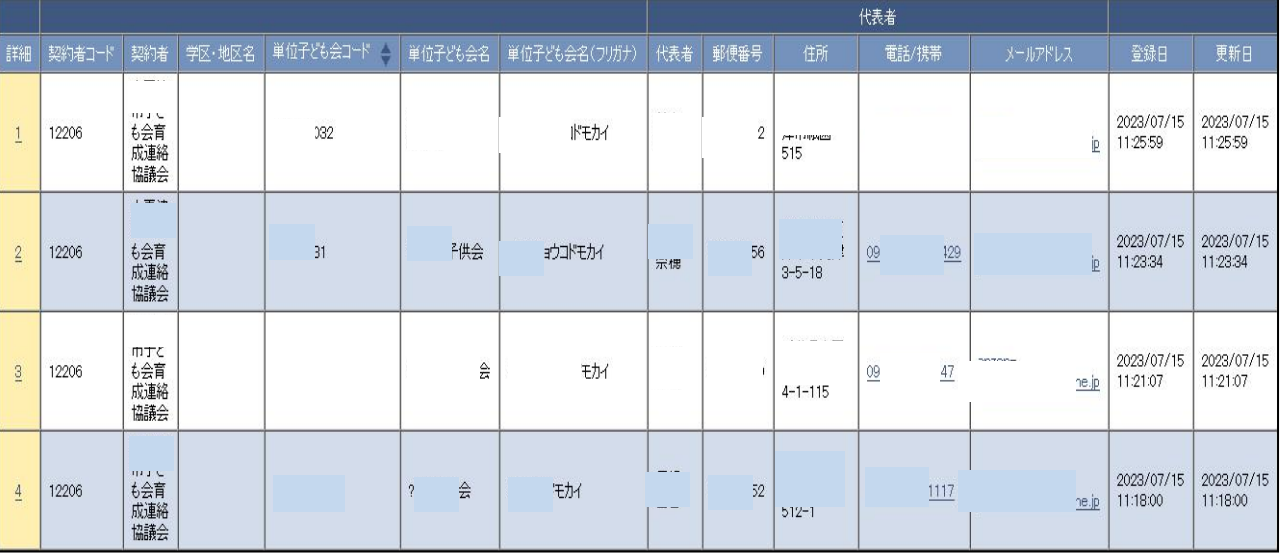

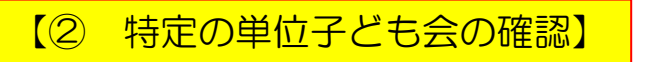

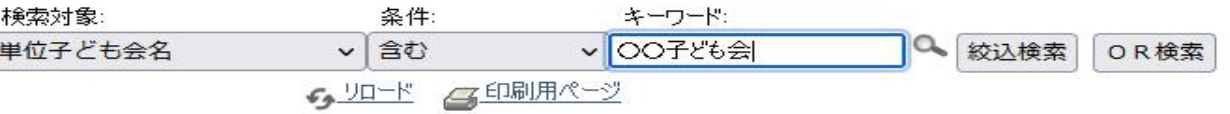

① 検索対象・・・・「v」をクリックし「単位子ども会名」を選択する。 ② 条件・・・・・・・・「v」をクリックし「含む」を選択する。

③ キーワード・・該当の単位子ども会名を入力

上記3項目を入力後「絞込検索」をしてください。

# 6 年間行事・日常定例活動の確認

【① ネット加入している単位子ども会の

年間行事・日常定例活動の確認】

## 【市子連の年間行事日常定例活動 一覧】

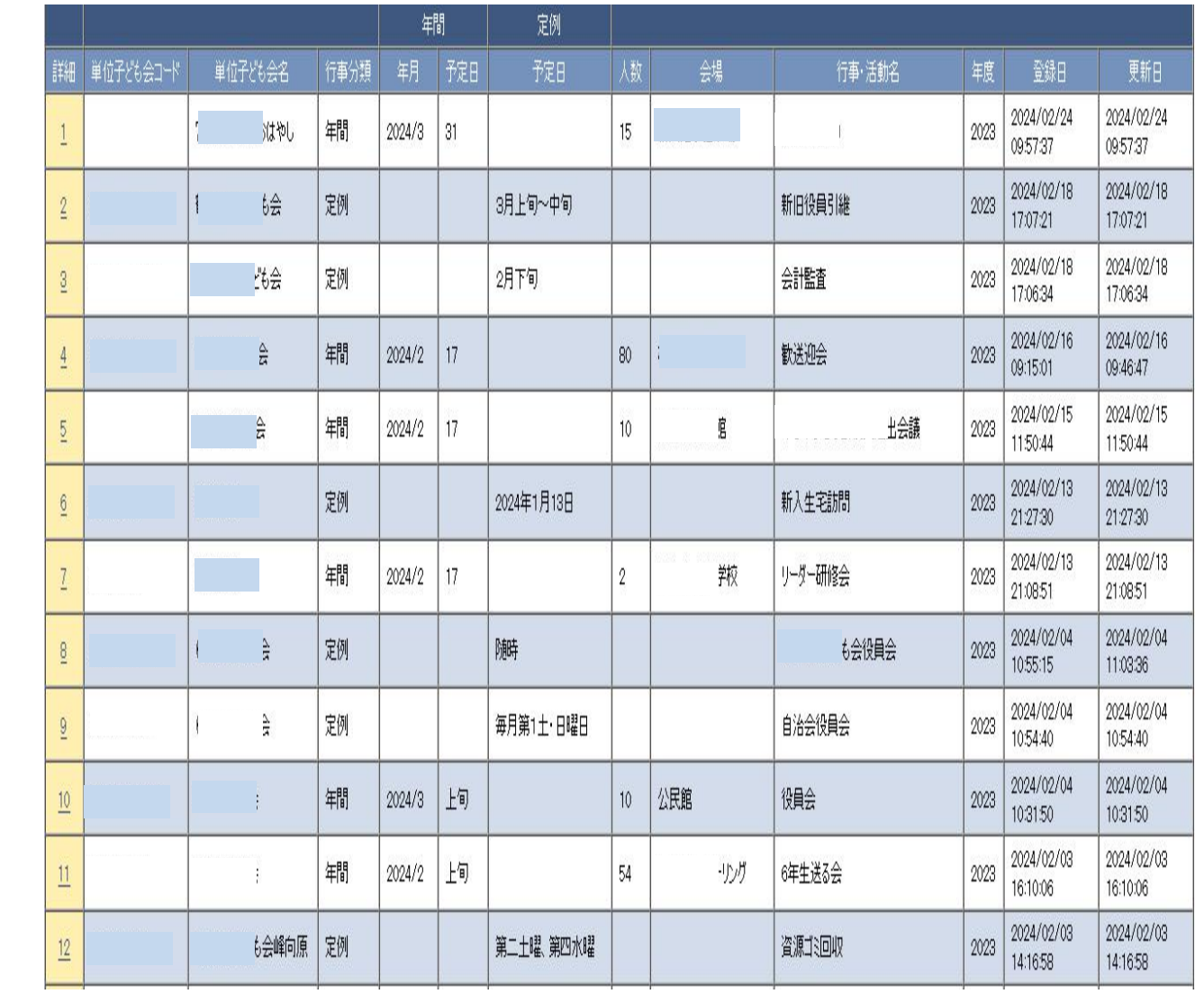

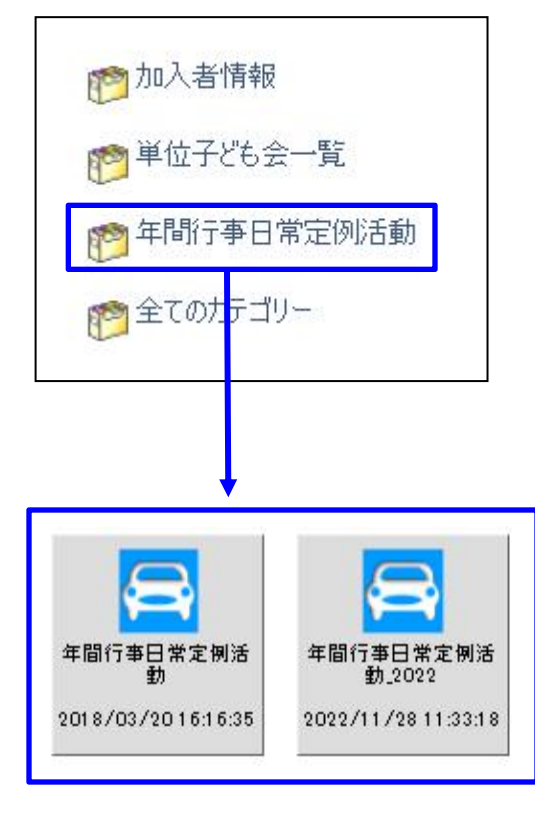

上記「年間行事日常定例活動 」を選択すると右の表が表示 されます。

特定の単位子ども会の

年間行事・日常定例活動の確認】

検索対象で右記3項目を 入力し、該当の単位子ど も会の絞込検索を実施し てください。 そうしゃ おおとこ 横索対象 ネ件

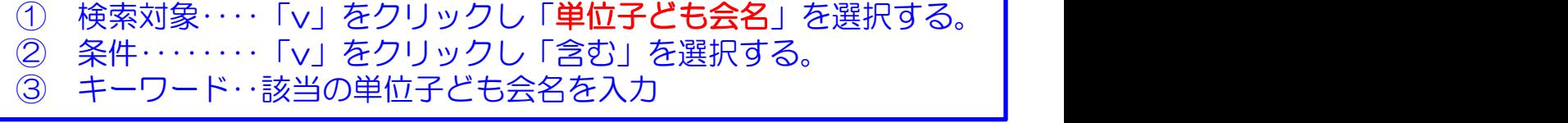

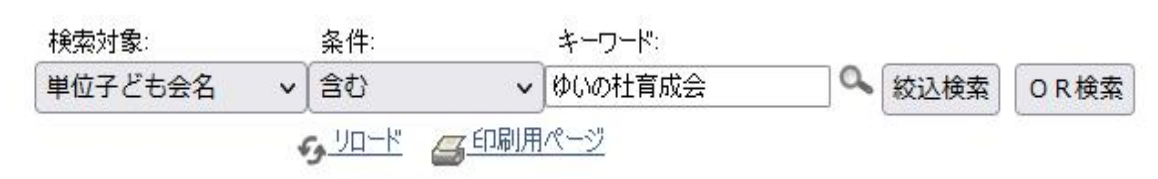

## 【単位子ども会の年間行事日常定例活動】

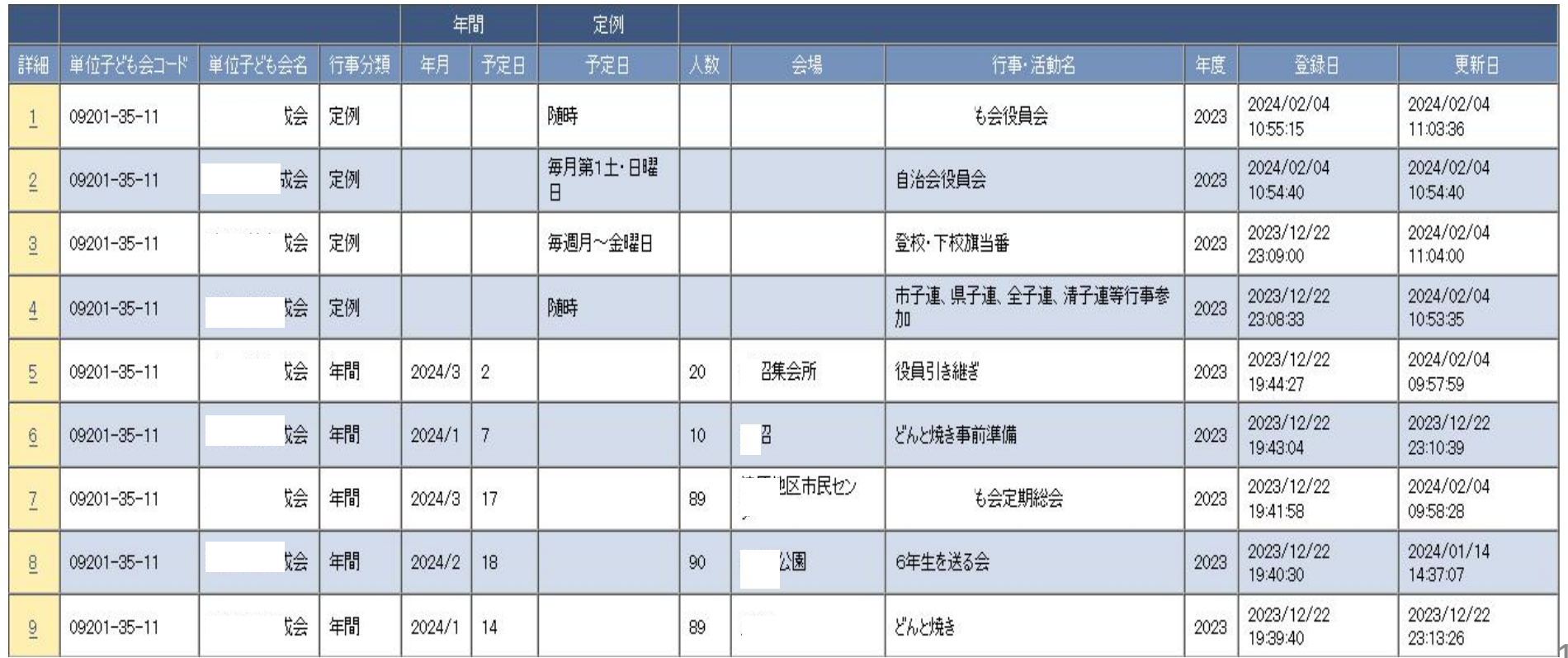

13

# 7 単位子ども会からネット加入があった場合の事務

【① 全体の事務の流れ】

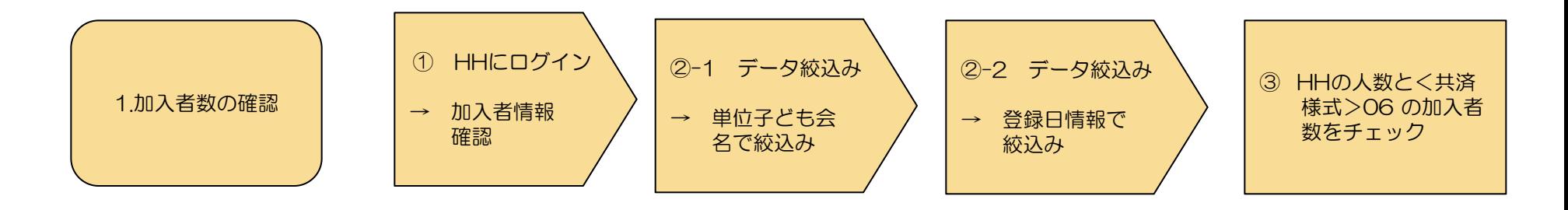

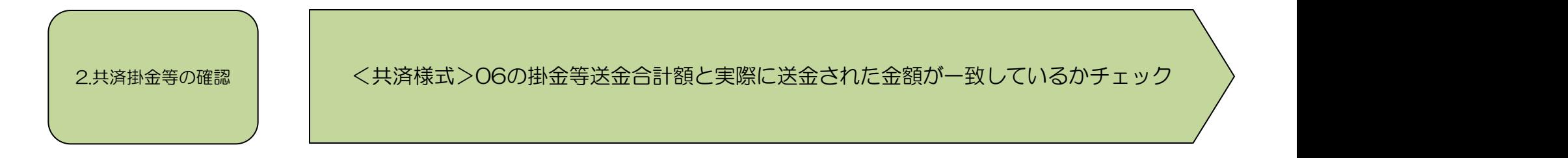

<共済様式>06共済掛金等報告書(ネット加入用)毎に上記1と2のチェックを行う

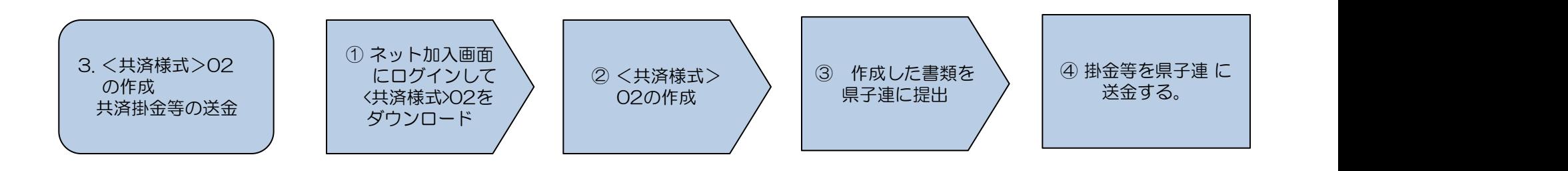

<共済様式>02は県子連により様式が異なる場合がありますので詳細は県子連にご確認願います。

# 单位子ども会からネット加入があった場合の事務 | 【② 加入者数の確認】

### 加入者の連絡は<共済様式>06共済掛金等報告書(ネット加入用)にてメールまたは郵送で送られてきますので、その内容をハンマーヘッドおよ び銀 行等の口座にて確認を実施してください。

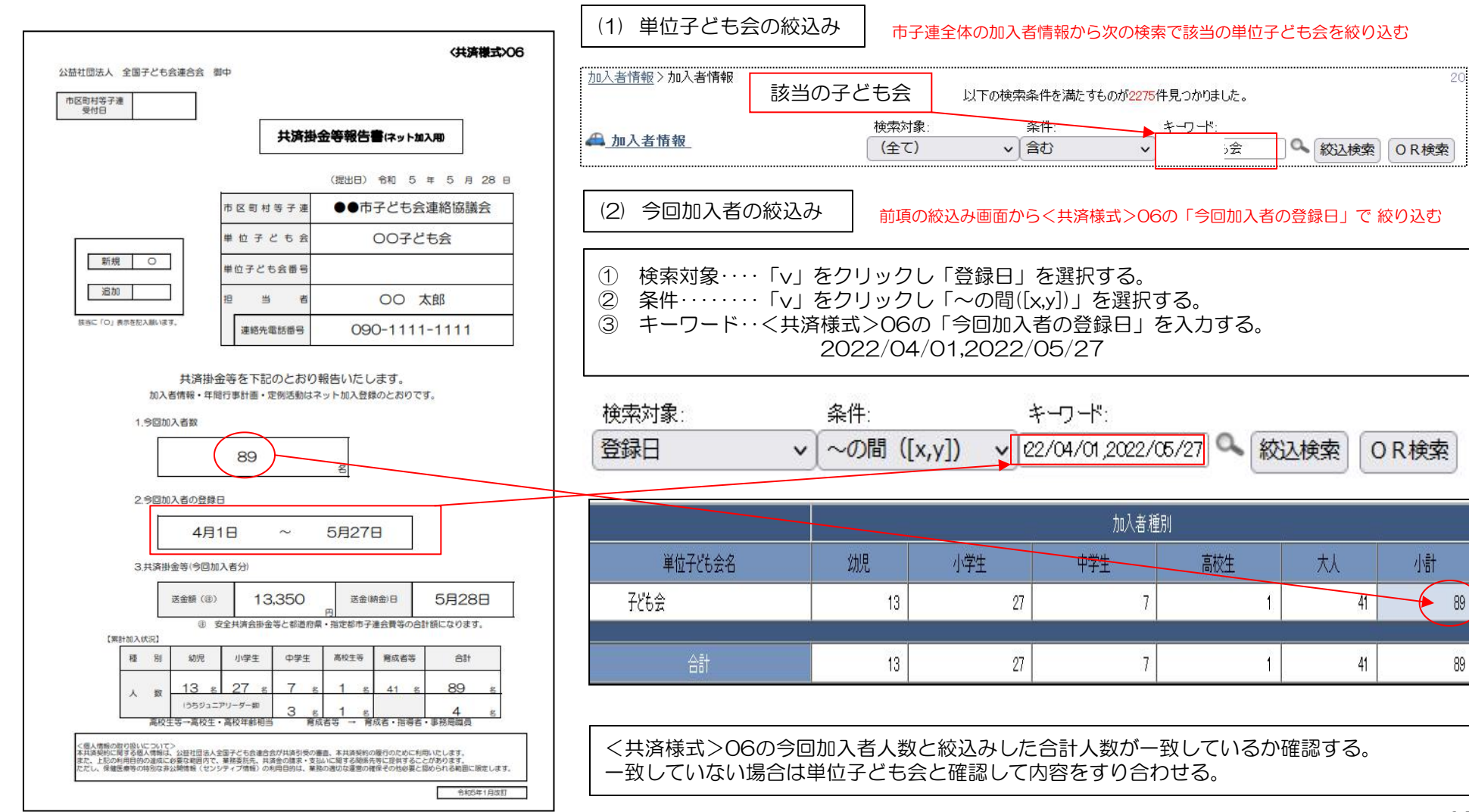

<共済様式>06共済掛金等報告書(ネット加入用)で報告された送金額と実際に送金(持参)された金額が一致しているか確認する。

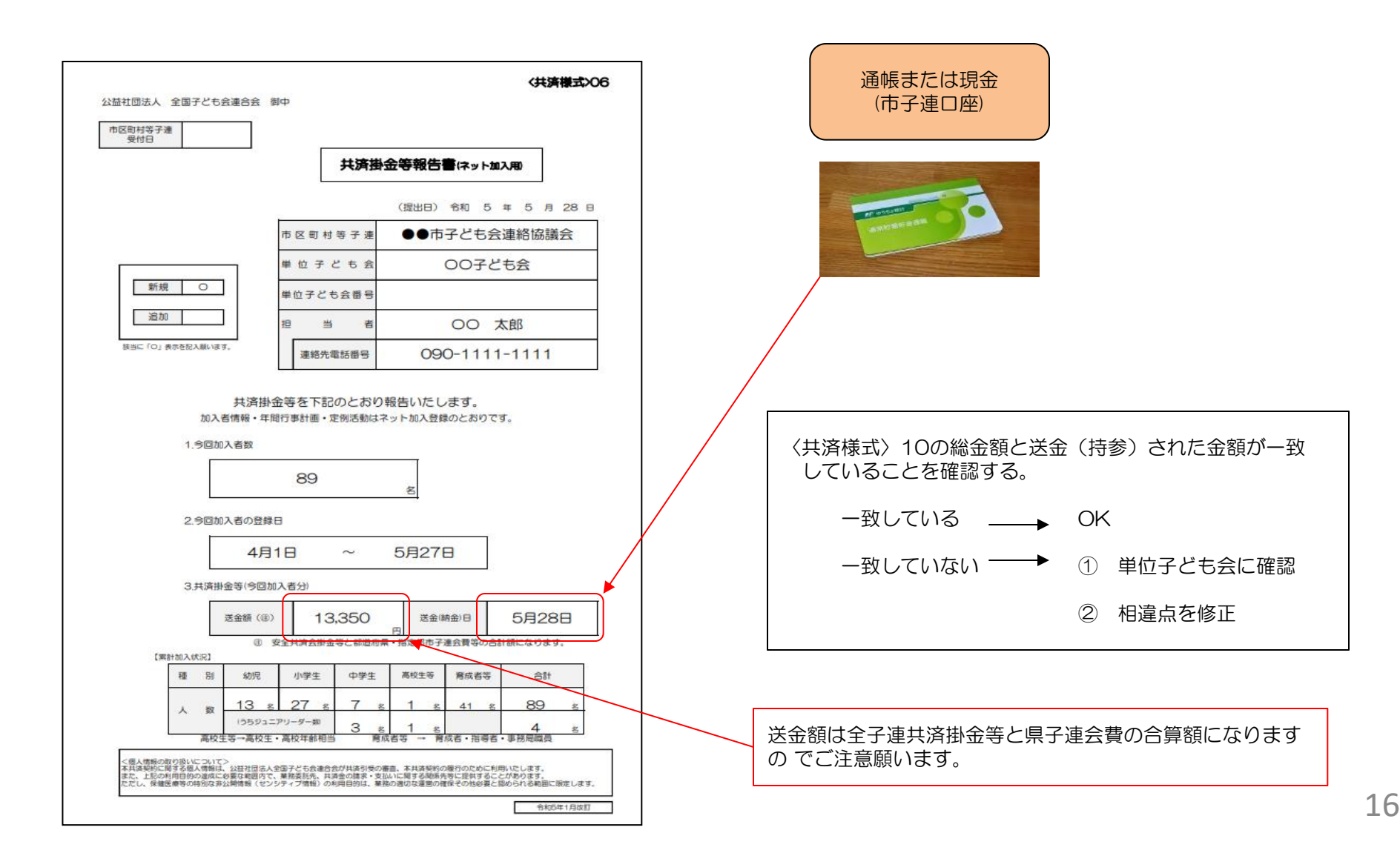

# 单位子ども会からネット加入があった場合の事務 | 【4 共済掛金等の送金】

全子連HP→安全共済会と賠償責任保険→共済様式ダウンロードと選択する | | 子ども県子ども会連合会 御中 と下記画面が表示されます。 (都道府県・政令指定都市子連に提出) 所属の都道府県・指定都市子連に提出願います。 その中から<共済様式>02「共済加入書類送付案内兼加入状況報告書」を 選択し記入例を参照にして県子連に提出願います。 当年度の申込回数を記入してください。 令和 O 年度 (第 1 回) 共済加入書類送付案内 兼 加入状況報告書 ※ 共済様式ダウンロード 団体名 文京市子ども会育成連絡協議会 (市区町村等子連) 市区町村子連用 担当者 連絡先電話番号 様式番号 様式名 エクセル 記入例 **PDF** 03~06は共済様式の番号です。 1.添付書類(添付書類にO印を記入ください。) 共済契約申込書 Ψ  $01$ **Bill**  $\overline{\text{OS}}$  $\circ$ 04  $\circ$ O<sub>5</sub> 共済加入書類送付案内 兼 加入状況報告書 ≚  $02<sub>2</sub>$ 2.今回加入状況 注 せいしんしょう しゅうしょく しんしょう うち書類加入 250 加入者 300 <共済様式>02「共済加入書類送付案内兼加 50 入状況報告書」は所属の県子 連によって様式 が変更となっている場合がありますので詳細は 所属の県子連にご確認願います

### 令和5年1月改訂

 $\circ$ 

45,000

4月28日

〈共済様式>02

(提出日) 令和 〇 年 5 月 1 日

共済 花子

0XX1-23-4560

06

 $\circ$ 

送金額(金)

送金(納金)日

# 8 市子連の登録内容の変更

全子連HP-安全共済会ネット加入の画面下段に表示されている「市区町村等子連用」の「契約者(市区町村等子連)情報変 更フォーム」より市子連の登録内容の変更依頼をしてください。

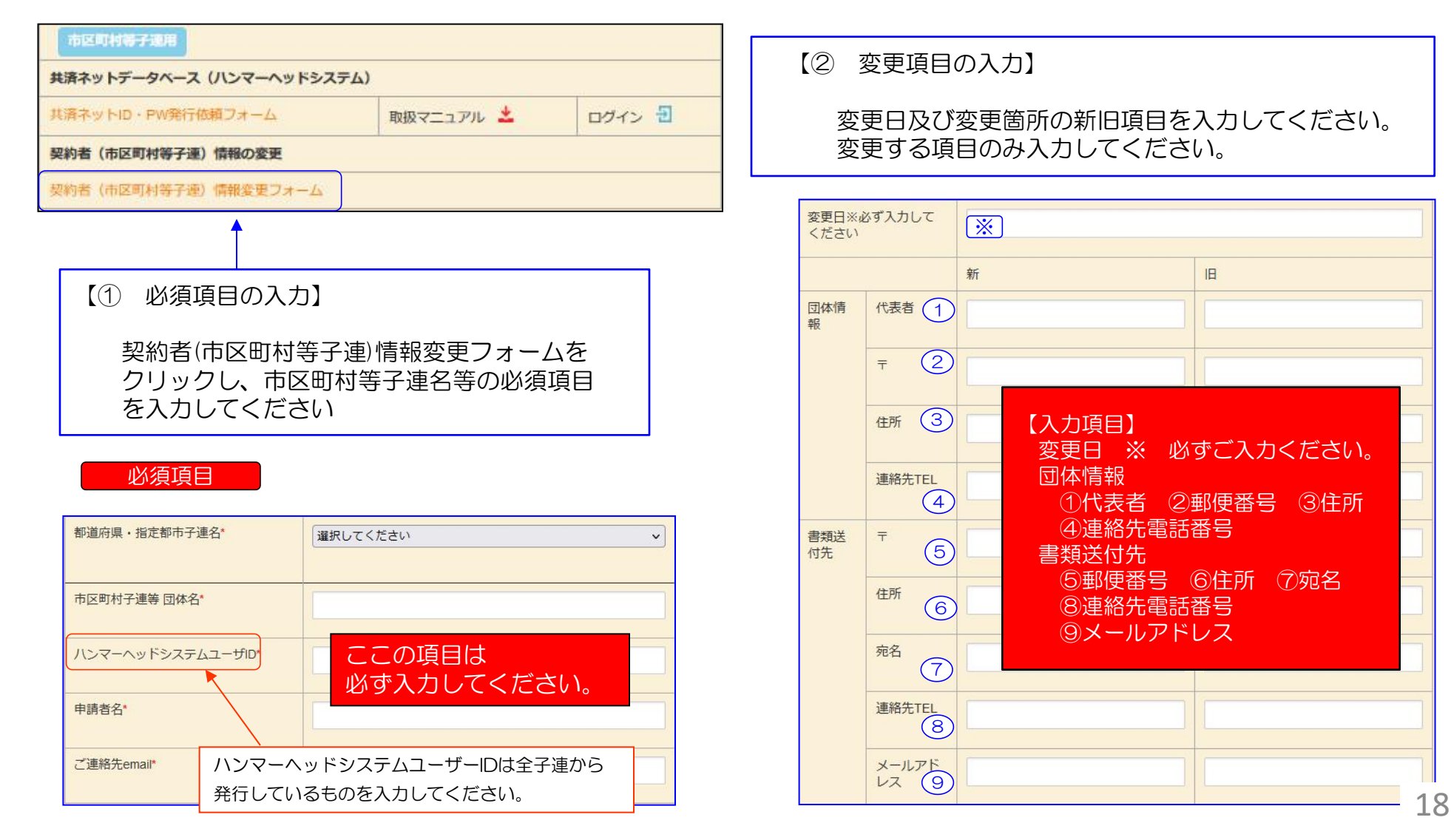

### 【② 変更項目の入力】

変更日及び変更箇所の新旧項目を入力してください。 変更する項目のみ入力してください。

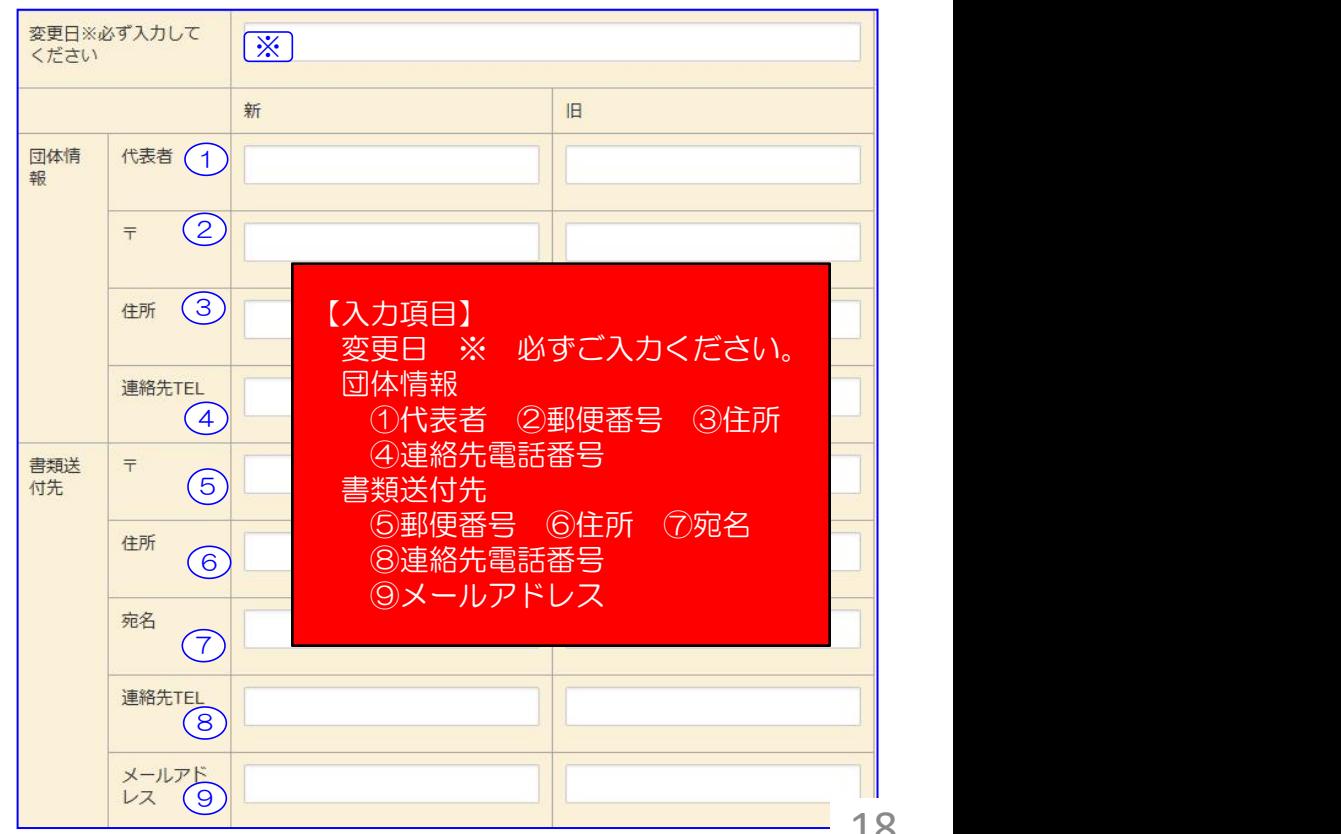

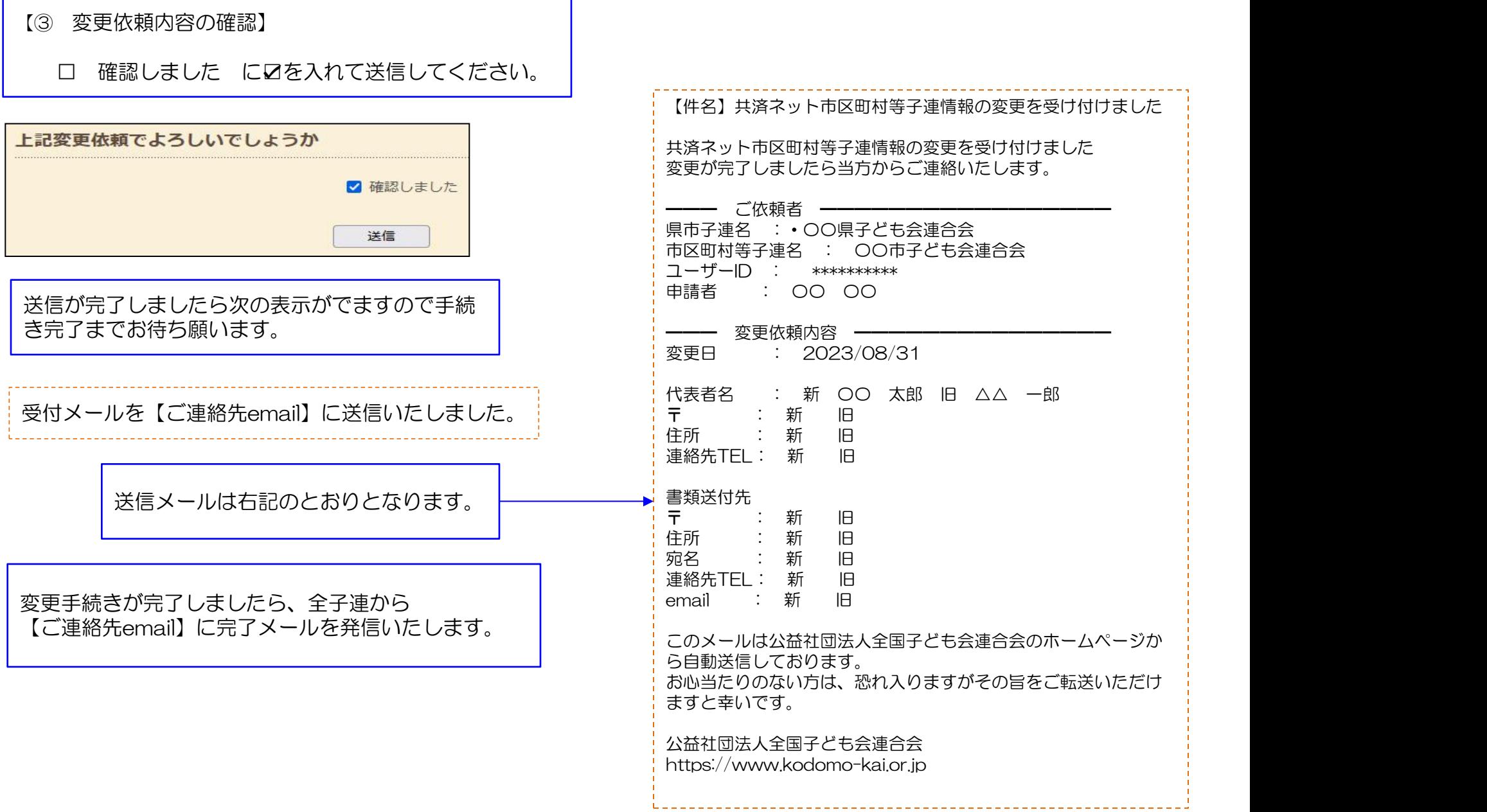

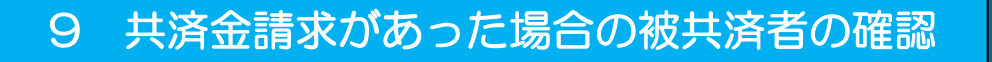

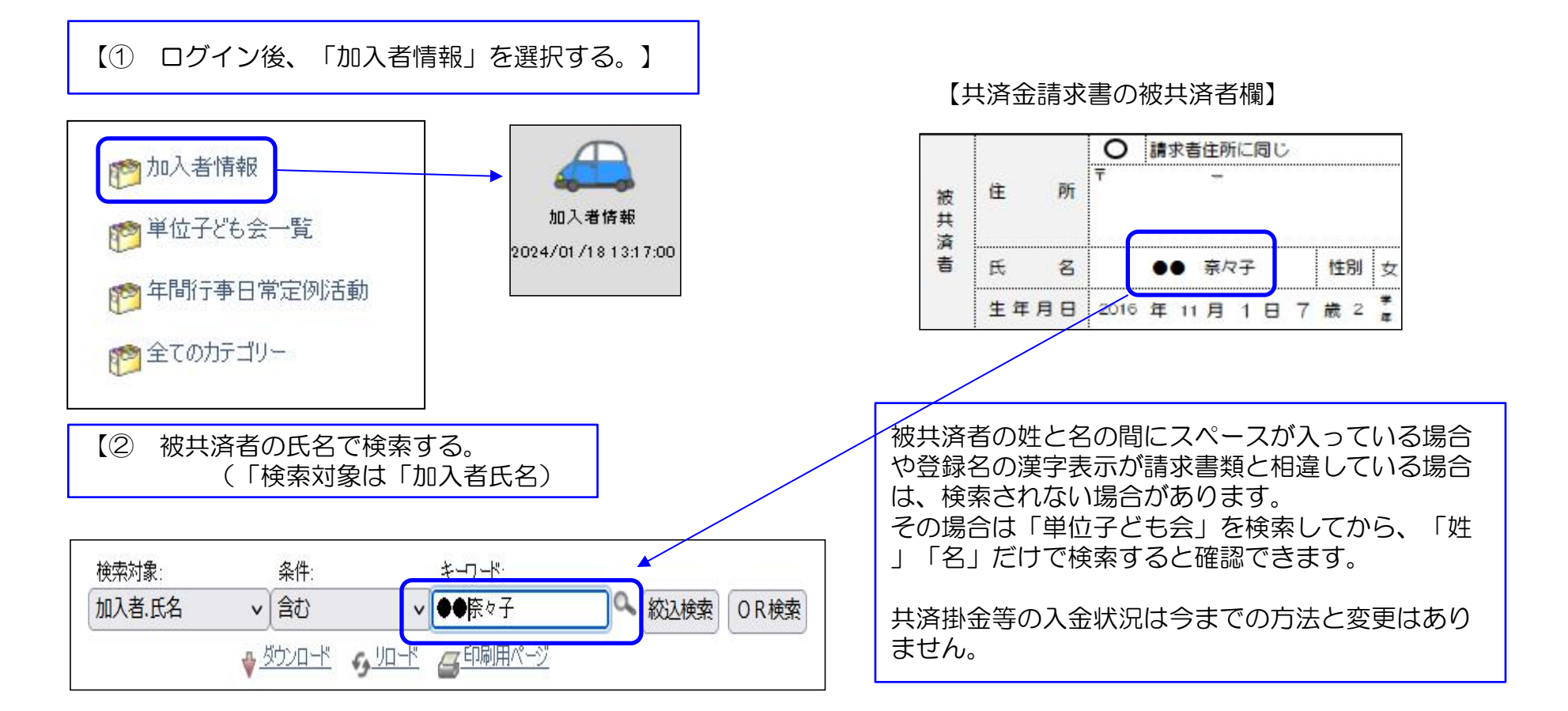

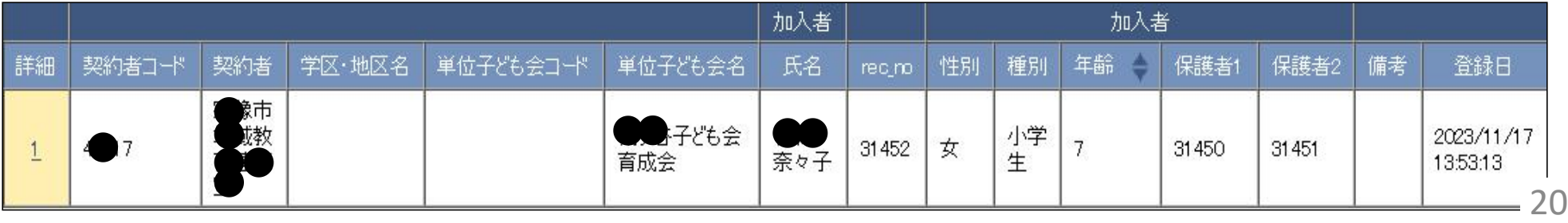